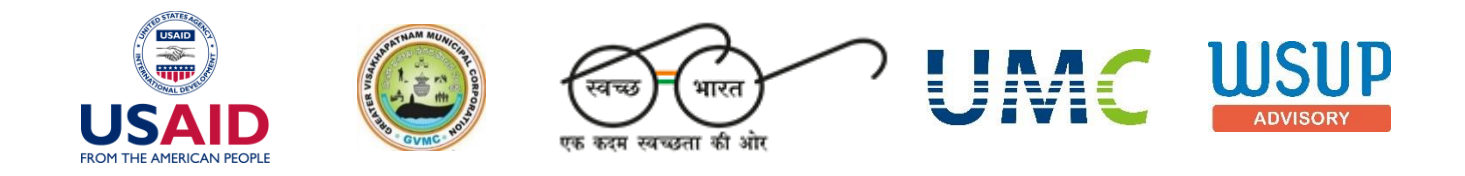

# Knowledge Management Tool - User Manual

Capacity Building for Swachh Bharat Mission (Urban) – Sanitation Mapping Visakhapatnam

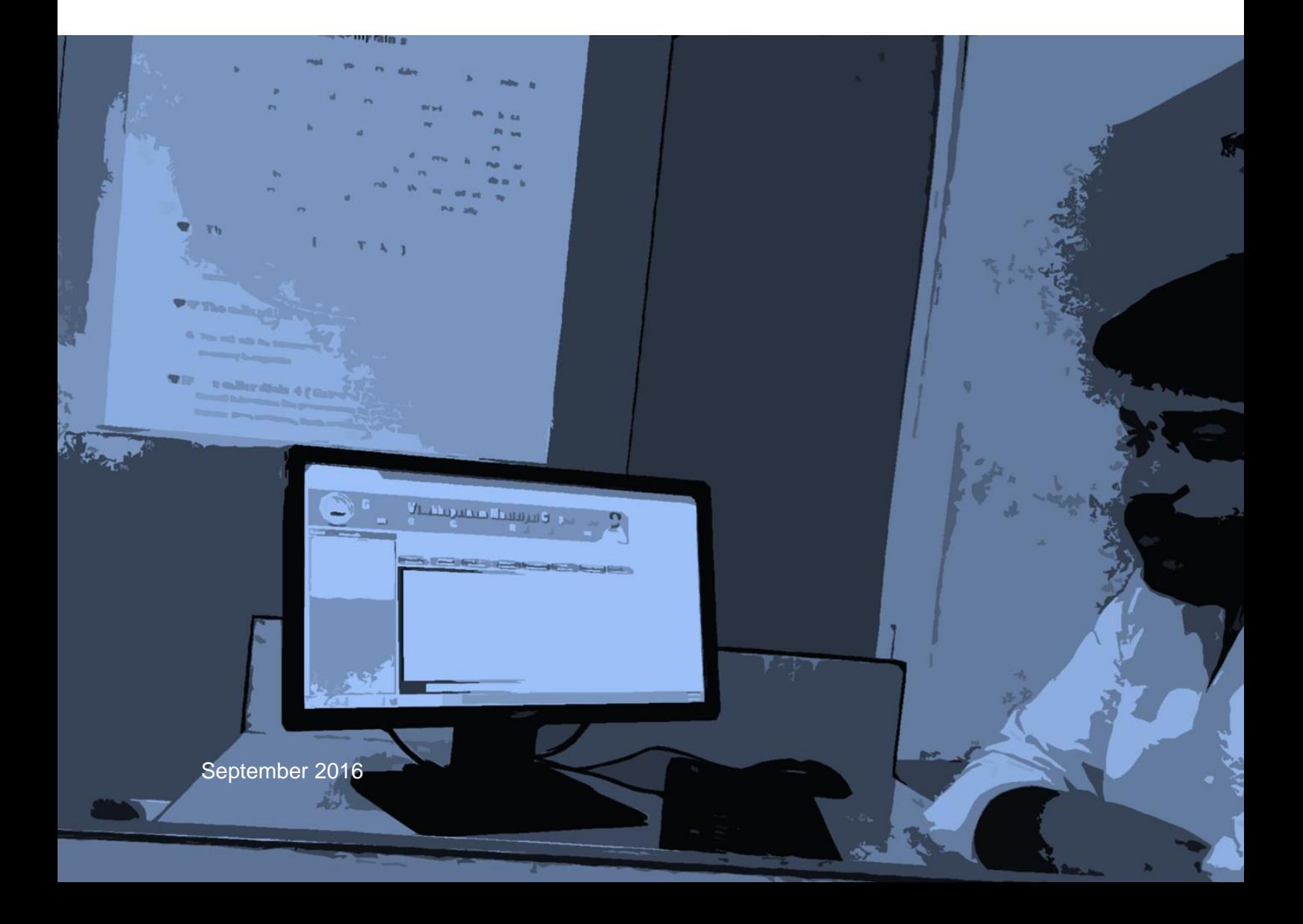

All photographs are by UMC unless otherwise mentioned. Data from this document may be used and quoted with due acknowledgement to the organization.

Project Team:

Anurag Anthony, Arvind Singh, Janumi Rathod, Krunal Parmar, Manvita Baradi, Meghna Malhotra, Nivedita Mahotra, Perez Christian, Pooja Shetty, Pratosh Karbhari, Satyam Dave, Shuchi Joshi, Sujay Chokshi and Vinay Patel.

This Knowledge Management Tool user manual was prepared under the contract for Capacity Building for Swachh Bharat Mission (Urban) – Sanitation Mapping Visakhapatnam awarded to Urban Management Centre (UMC) by Water and Sanitation for the Urban Poor Advisory (WSUP-A). Greater Visakhapatnam Municipal Corporation (GVMC) is the local government partner for Sanitation Mapping Visakhapatnam. GVMC is supporting the project team for all tasks under this project. The report forms the Appendix IV submitted along with the Data Analysis Repot,

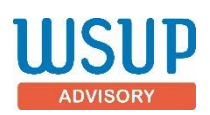

WSUP Advisory (WSUP-A) provides technical assistance to those seeking to improve WASH services to low income urban consumers across the world. By providing a consultancy service covering all aspects of low income service provision, drawing heavily on its own experience of delivering effective service models under the WSUP Programme, WSUP-A are scaling up impact for low income consumers. WSUP-A has delivered substantial results for low income consumers in eight countries in Africa and South East Asia since 2006. WSUP-A combines its unique access to expertise with an unrivalled ability to tailor make specialist teams to address the specific needs of each assignment, helping its clients to find effective solutions in a highly complex environment. WSUP Advisory CIC is a Community Interest Company registered in England and Wales (No. 9461206). It is a wholly owned subsidiary of Water & Sanitation for the Urban Poor (WSUP). Profits generated by WSUP Advisory are transferred to WSUP to support its urban WASH development activities. WSUP Advisory is also registered in India as WSUP Advisory India (U90009DL2015PTC287912).

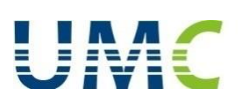

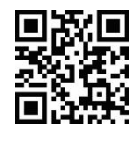

The Urban Management Centre (UMC) is a women promoted not-for-profit organization, that works towards professionalizing urban management in India and worldwide. UMC provides technical assistance and support to city governments and facilitates change through peer-to-peer learning processes. It enhances the capacity of city governments by providing expertise and ready access to innovations on good governance implemented in India and abroad. UMC extensively works in the areas of urban water and sanitation, heritage management, planning, urban health, municipal finance, urban management, urban transportation and institutional restructuring. UMC is a legacy organization of International City/County Management Association (ICMA) and hence is also known as ICMA-South Asia. For more information, visit our website: [www.umcasia.org.](http://www.umcasia.org/)

# Knowledge Management User Manual

Capacity Building for Swachh Bharat Mission (Urban) – Sanitation Mapping Visakhapatnam

September 2016

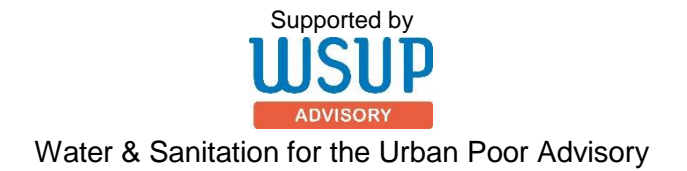

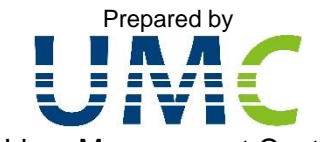

Urban Management Centre

For more details, contact: Manvita Baradi A 202, GCP Business Centre Opposite Memnagar Fire Station, Navrangpura Ahmedabad – 380009; Gujarat T: +91 79 26400306; E: manvita@umcasia.org

## Disclaimer

This document is a user manual to assists users in navigating and operating the KM Database Tool. The tool consists of primary and secondary data on components of Swachh Bharat Mission for Greater Visakhapatnam Municipal Corporation (GVMC). The data has been collected/compiled by Urban Management Centre (UMC) and Water and Sanitation for the Urban Poor-Advisory (WSUP-A).

This manual refers information collected during site visits, secondary information provided by the staff of various departments of the GVMC. During the course of the assignment and this manual preparation, we were provided with both written and verbal information. We also supplemented the study with hand drawn sketches and digital drawings. Nothing has come to our attention to cause us to believe that the data or maps provided by various sources are not true or not correct. We believe this information to be authentic. No investigation of the title of the tangible and intangible assets has been made and matters of a legal nature relating to the title of the assets have not been considered.

Nothing contained herein, to the contrary and in no event shall UMC or any of its staff or any of its contractors be liable for any loss of profit or revenues and any direct, incidental, consequential damages incurred by any user of this document. In case this document is to be made available or disclosed to any third party, this disclaimer must be issued to the concerned party.

# Table of contents

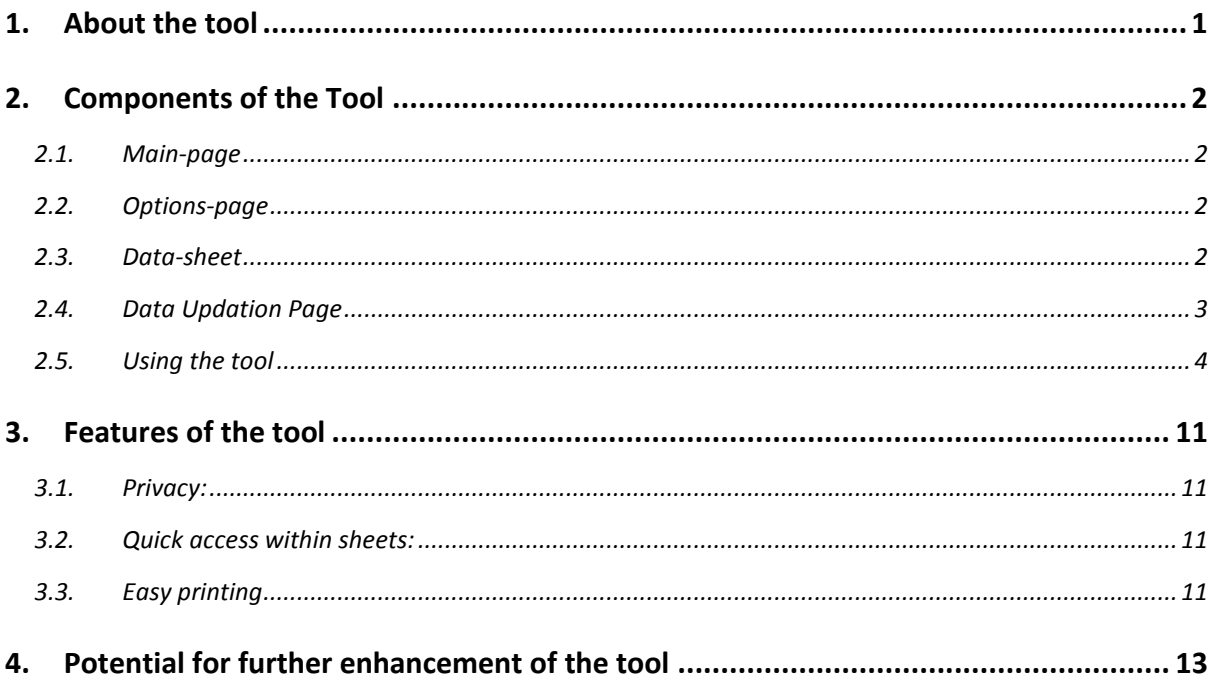

## <span id="page-5-0"></span>1. About the tool

Devised for the purpose for the sanitation mapping project in Visakhapatnam, the Knowledge Database Management (KM) Tool, developed by the Urban Management Centre (UMC), is an excel-based tool. The tool is prepared on Microsoft Excel 2013, and is compatible with lower versions of the MS Excel software.

In order to achieve the ODF objectives of SBM, GVMC would have to view, analyse, update and monitor data from various sources and departments. The KM tool will facilitate better data management for the same.

The tool incorporates features such as bringing data from multiple sources and departments as a single repository. Here, the data is compiled by filtering relevant information and is presented for assessment. The tool is dynamic in nature and data can be updated regularly. All data is presented in a print-friendly manner for reporting. The tool is a precursor to the development of a full-scale tool for management of ODF activities in the city.

This tool brings together relevant data from the following departments of GVMC:

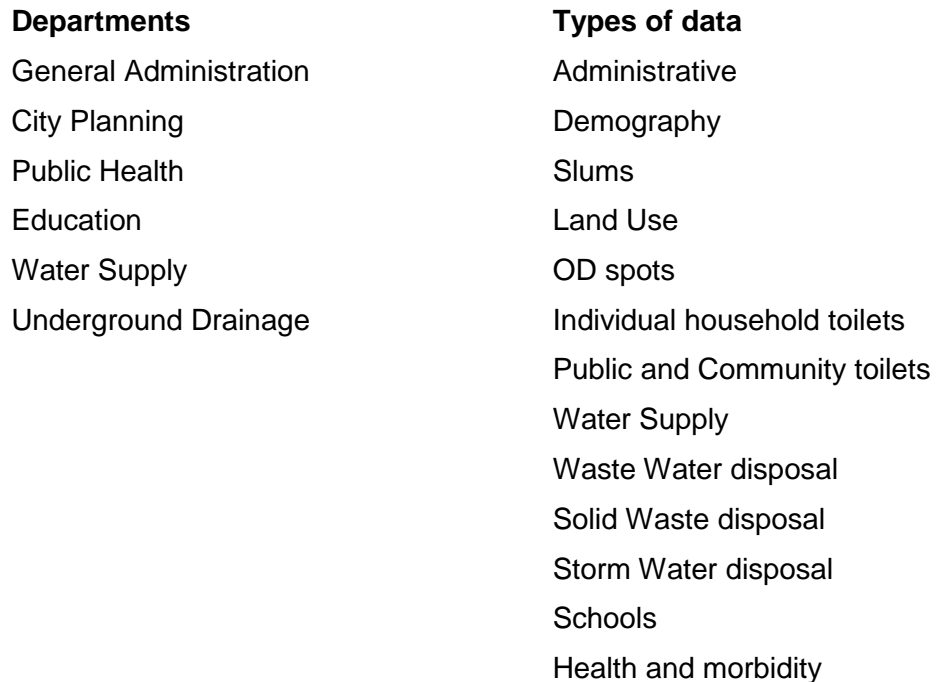

Apart from these departments, the tool also includes data collected by UMC from other sources.

There are 67 worksheets in the tool; one for the Main page and Data updation page each, nine worksheets as option pages and 56 worksheets as data-sheets. The list of data contained in the tool is given in annexure, and it contains both statistical data as well as maps.

The subsequent sections talk about the features of the tool, and provides a guide for using the tool, and describes possible enhancement of the tool.

## <span id="page-6-0"></span>2. Components of the Tool

The KM tool organizes a large set of data from various departments sector-wise. The homepage carries buttons which lead the user into different sheets. This section describes the features and components of the tool.

All the worksheets that are present in the tool can be categorized into four types; so sheets are referred to with either of these four names- Main Page, Options Page, Data Updation page, and Data sheet. These are described below:

#### <span id="page-6-1"></span>2.1. Main-page

This is the worksheet that the user sees on first opening the tool. It displays all major dataheads. On clicking each of these buttons, the user shall be led to the respective options page that gives him the further list of data available in each data-head.

It also has two other buttons at the bottom- 'Additional Data', and the other, 'Data Updation'. On clicking the 'Additional Data', the viewer is taken to the options-page wherein they can click on the 'Survey of OD spots', 'Survey of Public Conveniences', or 'IHHT construction status' button.

### 2.2. Options-page

<span id="page-6-2"></span>It opens on clicking any of the data-head button on the Mainpage. Each option page displays both the data-head as well as the data sub-heads as buttons ([Image](#page-6-4)  [2](#page-6-4)).

Each of buttons in the data subhead portion of the page, on being clicked, leads the viewer to the respective data-sheet.

Also, on the options-page itself, there is a button of the page- 'GO BACK' to go back to the Main-page, if desired.

### 2.3. Data-sheet

<span id="page-6-3"></span>The KM-tool comprises of 42 different data-sheets including both numeric data as well as maps. Each data-sheet has two buttons in the title head- one, 'Back to the options', to go back to the Optionspage, and other, 'Back to Main-page', to go back to the Main-page.

<span id="page-6-4"></span>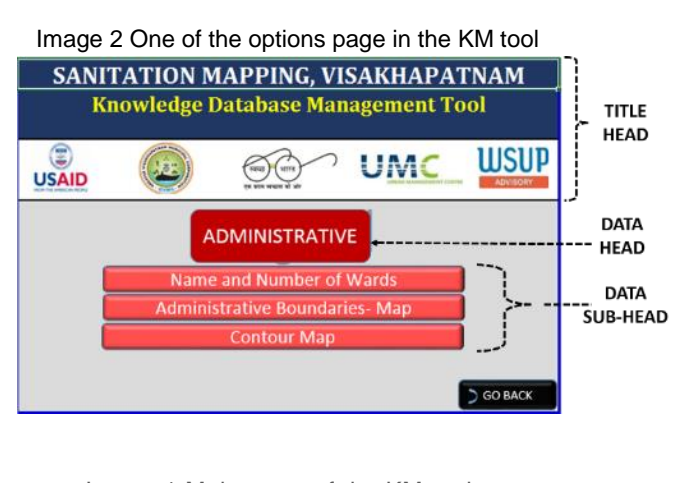

<span id="page-6-5"></span>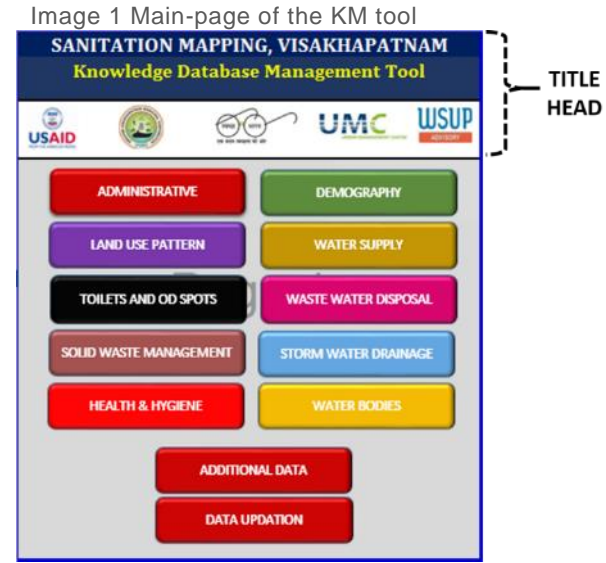

<span id="page-7-2"></span>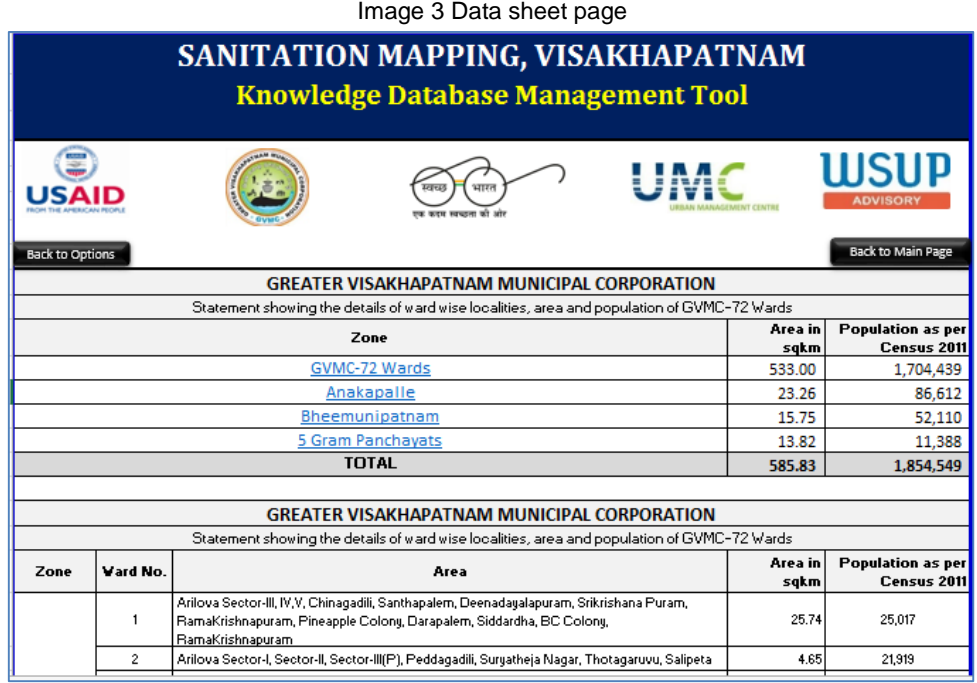

### <span id="page-7-0"></span>2.4. Data Updation Page

This sheet opens up on clicking 'Data Updation' from the Main-Page (see [Image 4](#page-7-1)). It gives options to select data-heads that the user can update. Updation of primary survey data- data on OD spots and on Public Conveniences just has a button to the survey data sheet

whereas, for updating data on individual household toilets, there is a drop-down for the user to choose from. Selection of any option from the drop-down leads the user to a page which has a table to be filled-in with information regarding the chosen year.

With the KM tool has a large amount of data, and each of them is linked through buttons. This

<span id="page-7-1"></span>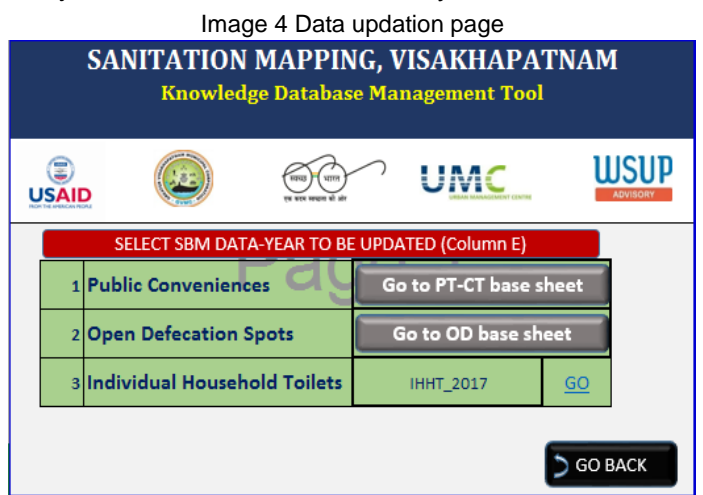

feature allows the user to flit and parse through the data easily. Before we see how to use the tool, we shall first understand the different types of work-sheets that the tool consists of.

## <span id="page-8-0"></span>2.5. Using the tool

### a. Opening the tool

You can open the KM tool by just double-clicking on file. You will see a dialog box as shown in [Image 5.](#page-8-1) Enter the password.

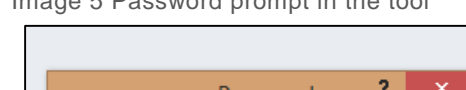

<span id="page-8-1"></span>Image 5 Password prompt in the tool

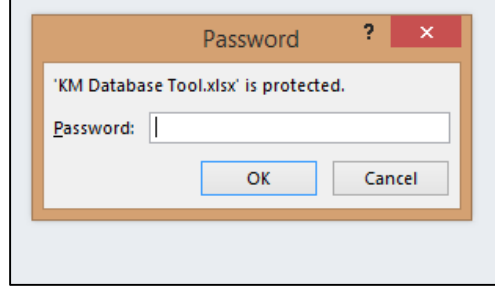

The tool starts with the Main-Page display (see [Image 1\)](#page-6-5) which displays the ten major sectors that all the data collected is organized into $1$ .

#### b. Navigating across sheets and viewing data

You can navigate through the tool by following these steps:

- 1. Click on any of the data button on the Main-page. You will then reach the options page.
- 2. On the Options page, click any of the data sub-head buttons. You will reach the chosen data-sheet.
- 3. On the data-sheet, you can view the data as explained in step 4, or print it entirely, as explained in step 5.
- 4. On the data-sheet; to directly go to the ward-wise information on GVMC (72 wards), Anakapalle or Bheemunipatnam, you can directly click on GVMC, Anakapalle, or Bheemunipatnam in blue text, just below the title frame. (See [Image 3](#page-7-2))
- 5. To print the page, press Ctrl+P.
- 6. To go back to the main-page, click 'GO-BACK', else to go to any data-sheet, click on any of the given data-sheet buttons.
- 7. On the data-sheet page, to go back to the Options-page, click 'Back to options' button placed on top left of the page; to go back to the Main-page, click 'Back to the Main Page' button placed on the top right of the page.

### c. Updating data

Updating the tool with additional data can be done easily as explained here.

i. Individual household toilets

<sup>-</sup><sup>1</sup> The tool will display the 'Main Page' only if it is the page last viewed just before closing the file. *Hence, the user will have to make sure he/she goes to the Main Page view before closing the file.*

The KM tool has data on individual household toilets from two sources: one from the Census of India, for the year 2011, and other from GVMC's Public Health Department. Only the latter can be updated, since the former is updated by the Census of India every ten years.

#### **Updating the information:**

- Step 1 Click 'Data Updation' on the Main Page,
- Step 2 Click on the cell next to 'Individual Household Toilets' written on the Data Updation page. On clicking the cell beside the IHHT cell, the user is given options to choose from a drop-down which represents year for which the selection has to be made.

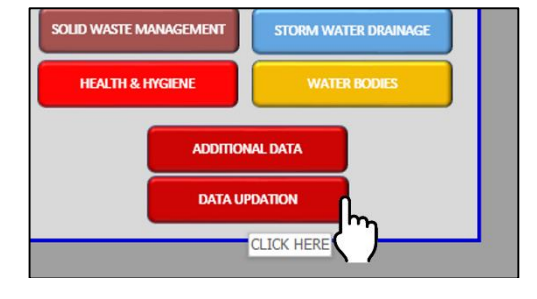

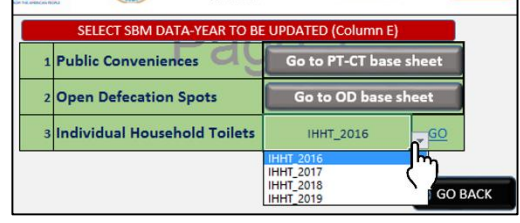

Click the desired year and click outside on 'GO'

Step 3 On clicking 'GO' button beside this drop-down, the user will be led to the sheet where he/she will have to manually enter the updated data for GVMC, Anakapalle and Bheemli as shown in image below.

<span id="page-9-0"></span>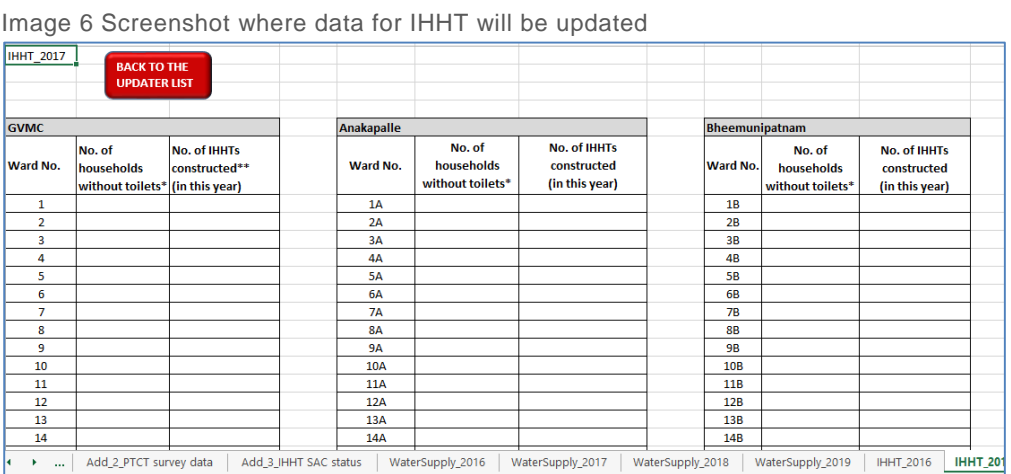

- Step 4 Press Crtl+S to save the changes you made.
- Step 5 To go back to the data updation page, click the red-colored 'Back to the updater list' button on the top.

#### **Viewing the information:**

Updation of data for a new year by following the above mentioned steps will have automatically updated information in the entire sheet 'IHHT SAC Status' [\(Image 6\)](#page-9-0).

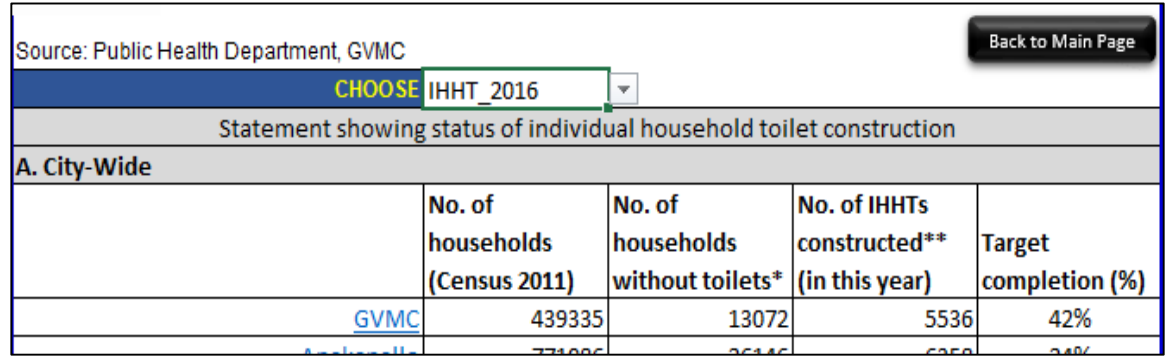

<span id="page-10-0"></span>Image 7 Screenshot showing IHHT status data page

To view this information from the Main-Page, the user will have to follow these steps:

- Step 1 Click on the 'Additional Data' on the Main-page
- Step 2 Click on the Individual Household Toilets from the options page to go to the page where data on IHHT construction status lies in the tool.

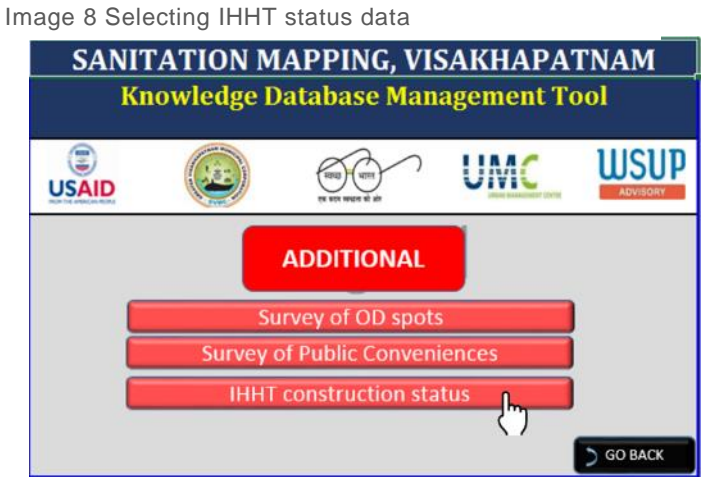

- Step 3 There is a 'CHOOSE' cell in cell Number of A10 of the sheet that opens. Click on the cell beside CHOOSE. This gives the users a drop-down with options to choose the data-year he/she wants to see [\(Image 7\)](#page-10-0). Click any year and you will see data pertaining to that year.
	- ii. Survey data- OD spots and Public conveniences

-

The KM tool maintains cleaned<sup>2</sup> survey data on OD spots and public conveniences. For OD spots, this data lies in the sheet named 'Add\_1\_OD survey data', and for public conveniences, it is in 'Add\_2\_Public conveniences'.

<sup>2</sup> *Once the survey is conducted, while making entries in the survey sheet, each cell has to be verified objectively so as to ensure that it is technically and grammatically free of errors. This also ensure that all the formulae in the sheet work properly. This quality-check process done on raw survey data is referred to as 'cleaned data' in this user manual.*

Before learning how to update the survey data, it would be important for the user to know the following things:

- i. The survey of additional OD spots and public conveniences will have to be carried out using the same survey-tool as given in the annexure<sup>3</sup>.
- ii. Both the base data sheets have certain columns in blue fill (see [Image 9\)](#page-11-0). These columns contain formula and are not to be filled manually by the user.

Here, we shall see how to update data for OD spots. The same steps will be undertaken to update data on public conveniences.

Step 1 On the Main Page, click on the 'Data updation' button.

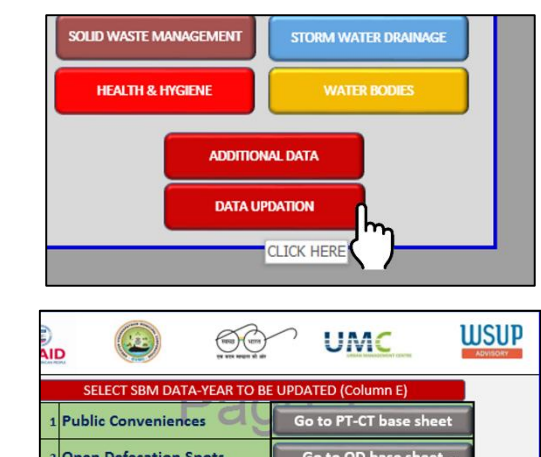

IHHT\_2011 CLIC

**O GO BACK** 

Individual Household Toilets

Step 2 On the data updation page, click on 'Go to OD base sheet'.

Image 9 View of the OD survey data sheet

-

Step 3 You will now be led to the 'Add 1 OD survey data' sheet as shown below

<span id="page-11-0"></span>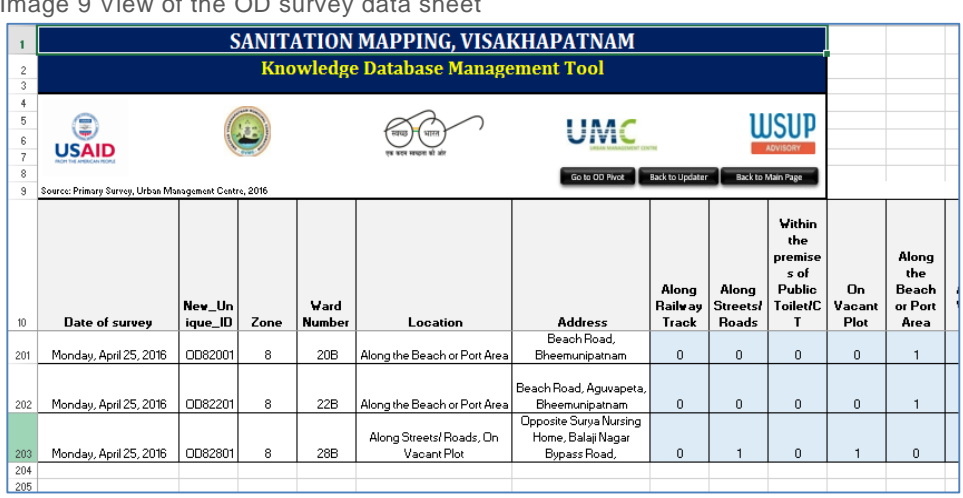

<sup>3</sup> *For information on how to exactly use the survey-tool, refer the 'Interviewers' training manual for surveys of open defecation spots in Visakhapatnam'.*

Step 2 Make the required number of additional entries into the 'Add 1 OD survey data' sheet. Right-click on the row-head (numbered '203' – see [Image 10\)](#page-12-0) and click on 'insert'. This adds one row above the last entry.

> Add as many rows as you require by repeating the insert step explained above.

On trying to make entry, you will be prompted for a password (see [Image 11\)](#page-12-1). Click on 'OK'.

<span id="page-12-0"></span>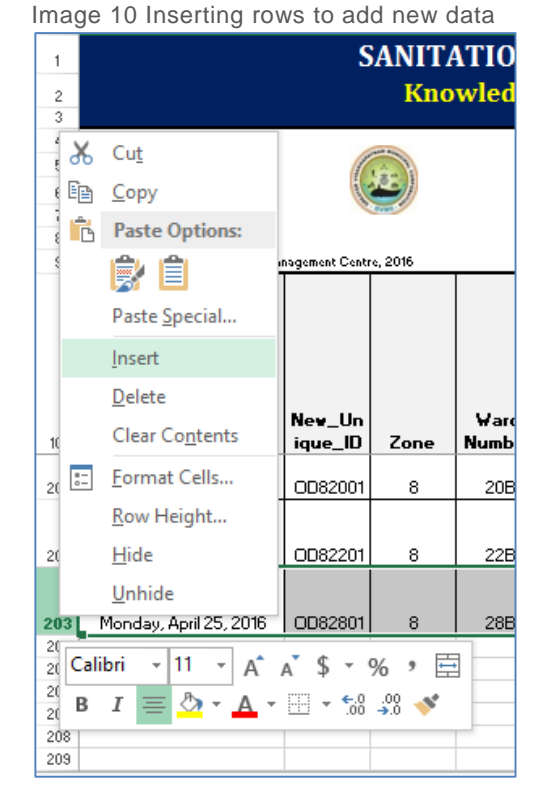

#### <span id="page-12-1"></span>Image 11 Password prompt to edit cells

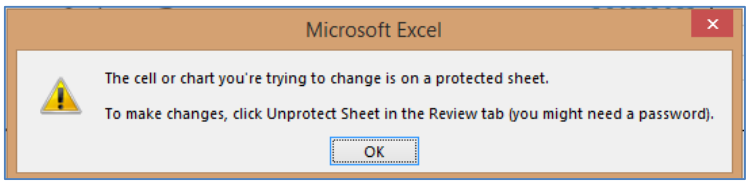

Click on 'Review' in the menu-bar and click on Unprotect Sheet and enter the password (See image below)

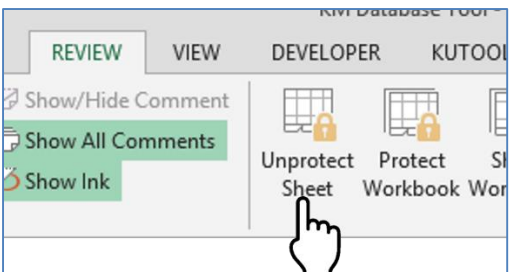

Make sure that all the cells in blue (as described in (ii) above) contain data. If they are empty then, drag down the cell above it which has values, over the empty cells to fill them up.

Step 3 After you have made your necessary entries, Click on 'Review' and Click on 'Protect Sheet'. Enter the same password.

You will be asked to re-enter the password. Enter it.

The worksheet is locked again.

- Step 4 Now you need to refresh your entire sheet so that the new information you added will be transferred to sheets linked to this survey data sheet. To do this, at the top of your survey data sheet, click on the 'Go to OD pivot' button
- Step 5 Once you are on the pivot sheet, click on any cell on the table you see in the 'OD pivot' sheet. On doing this you can see 'Analyse' in the menu bar appear (See 'A' in [Image 12](#page-13-0) below). Click on it and click on 'Refresh' in the ribbon showing up (see 'B' in [Image 12](#page-13-0) below).

Once this is done, the user can either choose to go back to the survey data sheet by clicking 'Back to OD sheet' or he/she can go back to the data updation sheet by clicking 'Back to the Updater sheet'.

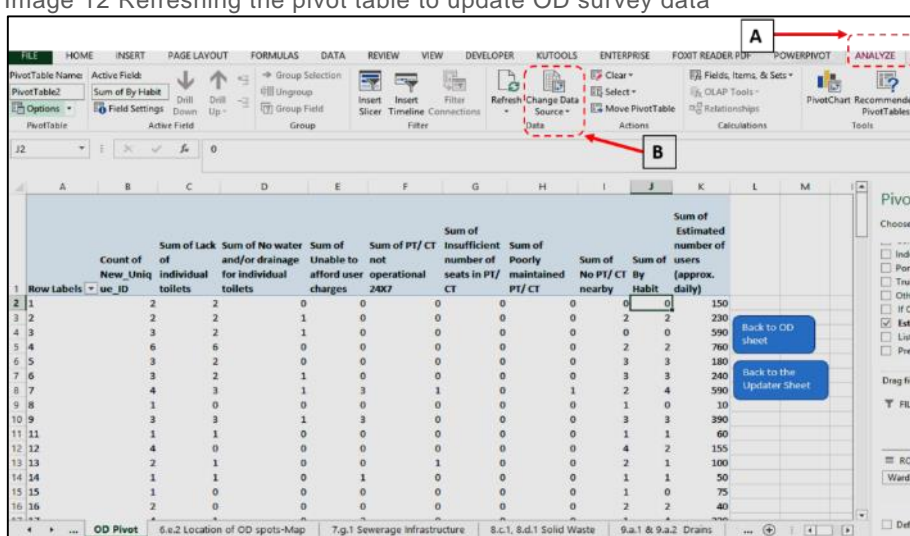

<span id="page-13-0"></span>Image 12 Refreshing the pivot table to update OD survey data

#### **Viewing the information:**

-

The KM-tool has now updated itself with the added information and it can be viewed in the data-sheet containing the information. From the Main-page, go to 'Toilets and OD spots', and the click on the appropriate button.

You can start the KM tool by just double-clicking on file. The tool starts with the Main-Page display (see **Error! Reference source not found.**) which displays the ten major sectors that all the data collected is organized into<sup>4</sup>. These ten sectors are:

| Administrative          | Demography           |
|-------------------------|----------------------|
| <b>Land Use Pattern</b> | <b>Water Supply</b>  |
| Toilets and OD spots    | Waste water disposal |
| Solid Waste Management  | Storm water drainage |
| Health and Hygiene      | Water bodies         |

<sup>4</sup> *The tool will display the 'Main Page' only if it is the page last viewed just before closing the file. Hence, the user will have to make sure he/she goes to the Main Page view before closing the file.*

On clicking any of these buttons, the user shall be led to the sub-menu which lead to the data-sheet. This will become clear as you read further.

Each worksheet in the tool can be printed on a page. To do this, the user just has to press 'Ctrl+P'. All the worksheets are kept in the page-break view mode (see [Image 14\)](#page-16-0), with pages being set to appropriate page size and orientation.

## <span id="page-15-0"></span>3. Features of the tool

The tool has the following features to make it user-friendly and to allow the user appropriate control over it.

#### 3.1. Privacy:

The data contained in the tool is extensive covering over 56 datasheets. At the

sheets are long and need quite of a scrolling down.

wide status (into GVMC,

Bheemunipatnam) and wardwise. To make these sheets

Anakapalle, and

<span id="page-15-1"></span>Since the tool contains a lot of important information that will have to be stored and also updated, the user rights to the tool are given selectively. The tool is designed to be used for two kinds of users depending upon the user rights:

**Advanced user**- These users will have passwords to the open the sheet as well as to modify or add data to certain data that will be updated.

**Normal user**- These users can only view and print the data. They can also filter the data, if required.

UMC has submitted the tool to WSUP-A along with the passwords.

#### <span id="page-15-2"></span>3.2. Quick access within sheets:

Image 13 Scrolling down in a sheet

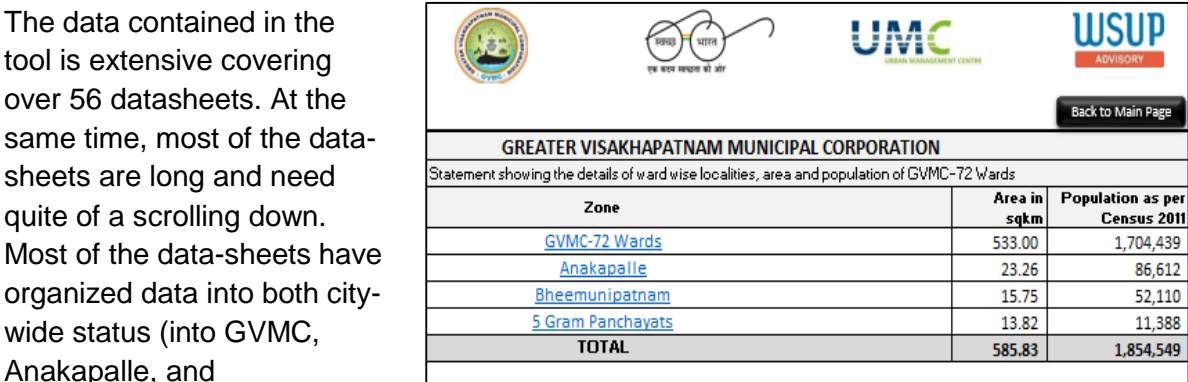

*Source: Urban Management Centre*

user-friendly, the tool has quick links to appropriate places within the sheet or across sheets. This will be clear once you the user goes through navigation.

### 3.3. Easy printing

<span id="page-15-3"></span>All the worksheets are kept in the page-break view mode (see [Image 14\)](#page-16-0), with pages being set to appropriate page size and orientation. This saves time for the user to set the print area for printing. This also ensures that the print-outs are not broken across pages. It is recommended that users do not change from this view mode to other mode.

<span id="page-16-0"></span>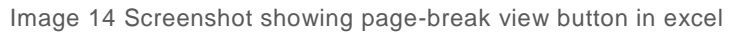

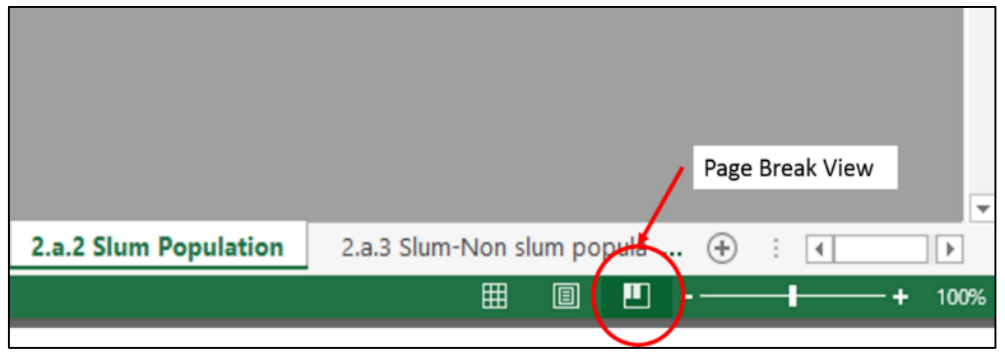

*Source: Urban Management Centre*

## <span id="page-17-0"></span>4. Potential for further enhancement of the tool

In the next phase of development, the tool should be available online, on a web-page and on a mobile app/mobile-compatible interface. This would enable anybody to view data from anywhere. This system should also necessitate user IDs for municipal commissioner and other selected officials to access the tool individually on a computer/mobile, with special editing rights allowing them to manage relevant data for their respective departments. The online tool should allow the user to view the data over Google Maps, Bling, ESRI or other popular easy to use open source maps. The tool should enable running queries and generation of reports.

#### Annexure

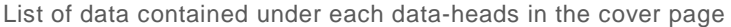

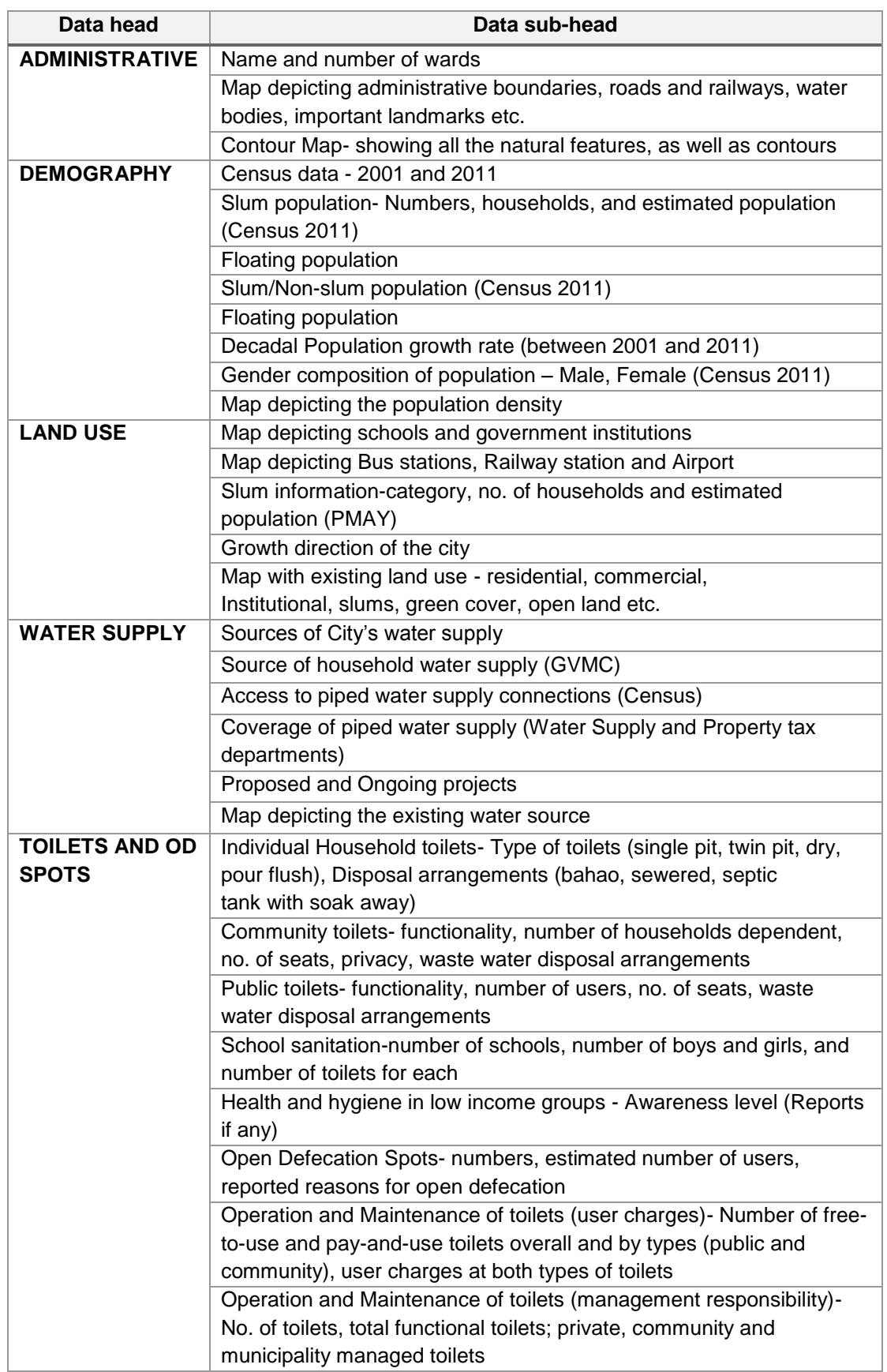

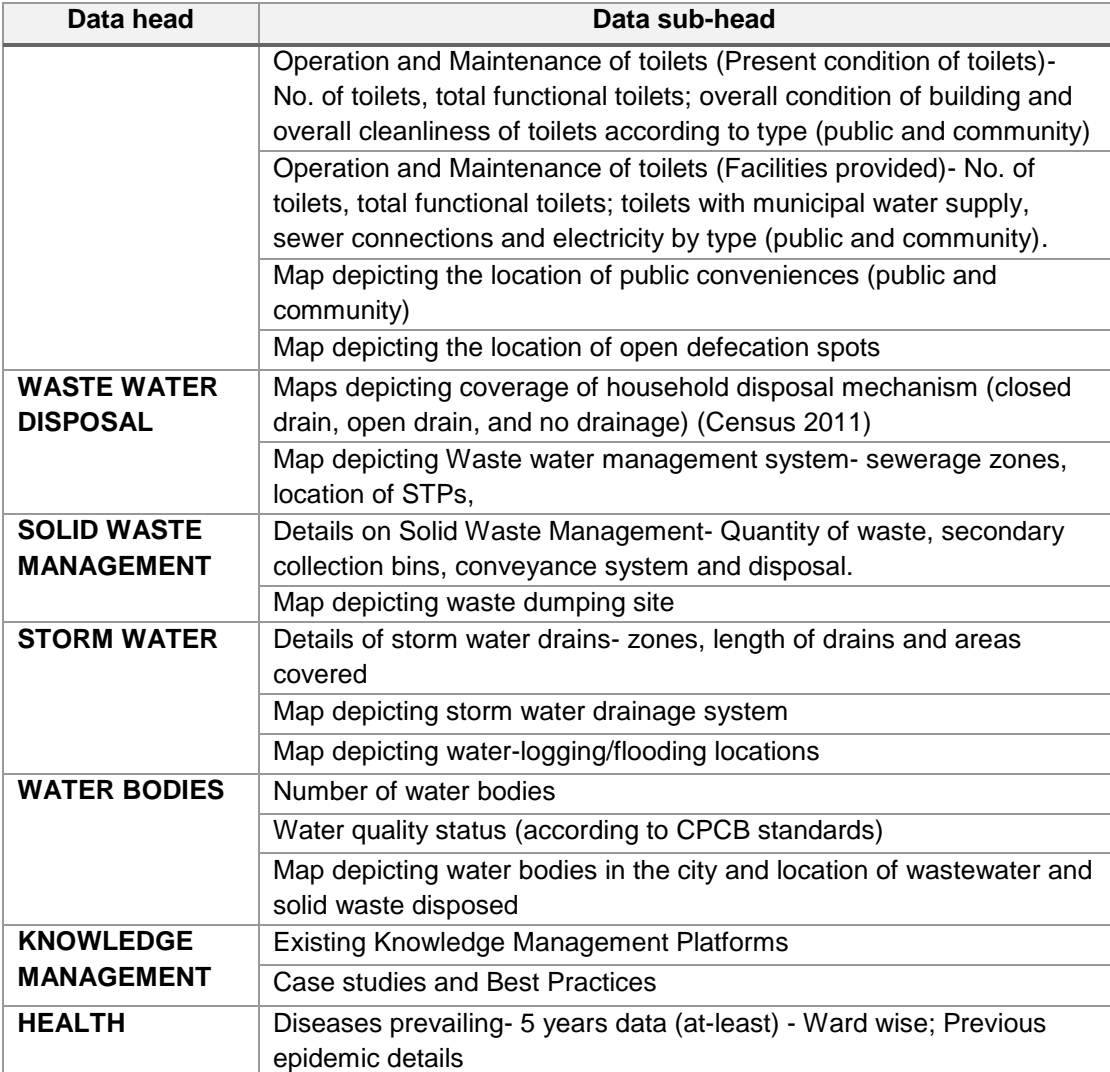